# ИнтерКасса

- [Описание](#page-0-0)
	- $0.54 03$
	- [Сайт](#page-0-2)
	- [Тарифы](#page-0-3)
	- [Правовая форма](#page-0-4)
	- [Территория обслуживания](#page-0-5)
- [Подключение](#page-0-6)
	- [Подтверждение владения кассой](#page-0-7)
	- [Настройка](#page-2-0)
	- [Заявка в саппорт](#page-3-0)
	- [Создание тикета](#page-3-1)
	- [Документация для разработчиков](#page-5-0)

# <span id="page-0-0"></span>Описание

### <span id="page-0-1"></span>54-Ф3

Компания Интеркасса не подготовила пакетных решений. Система Интеркасса является агентом банка, поэтому не предоставляют подобного рода чеки. Вы должны самостоятельно установить онлайн-кассу и предоставлять данные чеки и выписки для налоговой.

### <span id="page-0-2"></span>Сайт

[https://www.interkassa.com](https://www.interkassa.com/)

## <span id="page-0-3"></span>Тарифы

Комиссия 3%

### <span id="page-0-4"></span>Правовая форма

Юридические лица, Индивидуальные предприниматели, Физические лица

## <span id="page-0-5"></span>Территория обслуживания

Россия, Украина

# <span id="page-0-6"></span>Подключение

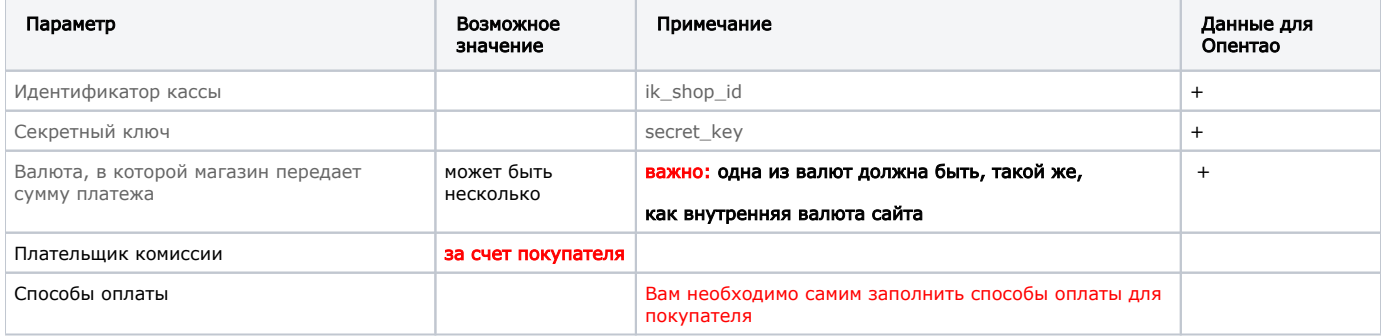

Личный кабинет: [https://new.interkassa.com](https://new.interkassa.com/)

#### Инструкция по подключению и регистрации:

<span id="page-0-7"></span><https://new.interkassa.com/technical-integration>

### Подтверждение владения кассой

Заходим в личном кабинете в «Настройки» и нажать кнопку «Создать первую кассу»

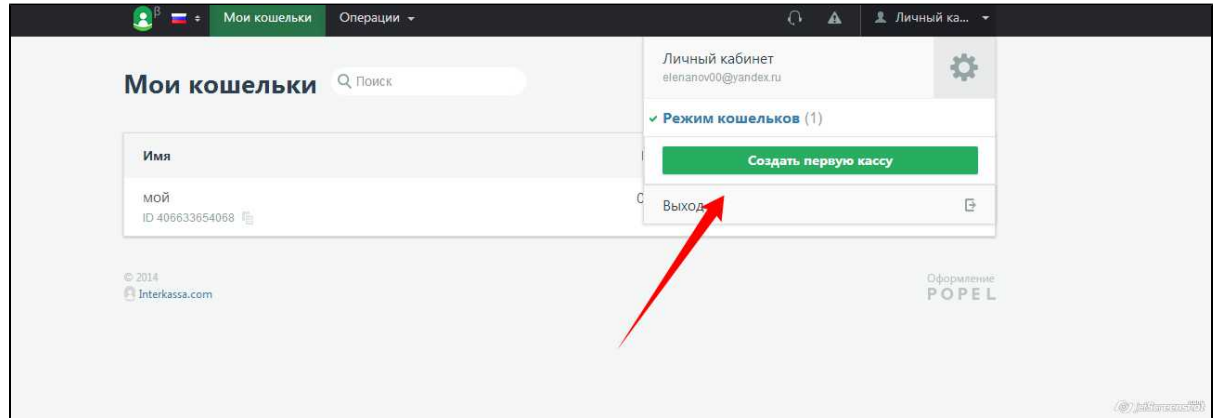

Нажимаем кнопку «ПОДТВЕРДИТЬ ВЛАДЕНИЕ КАССОЙ»

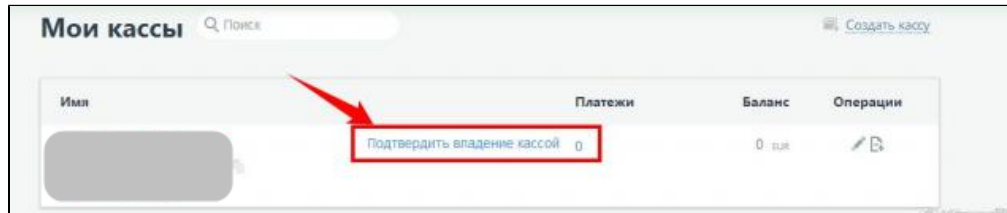

У Вас появится окно:

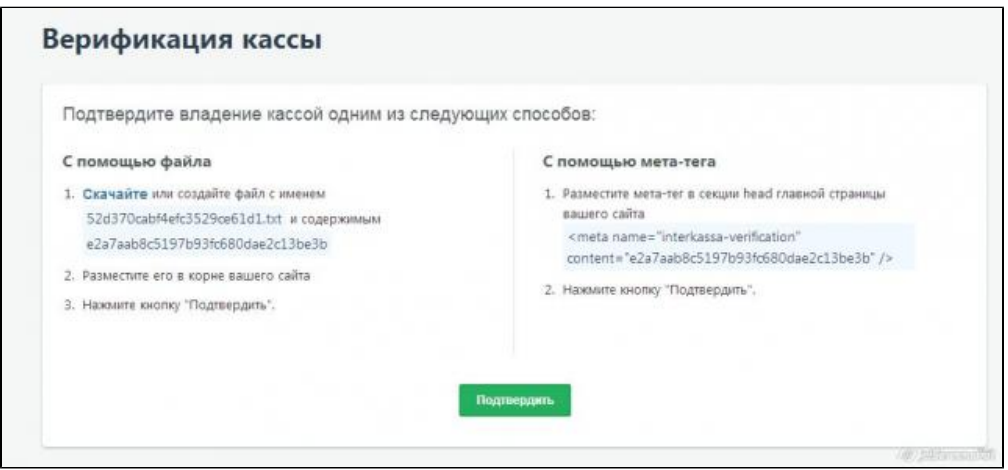

Можно подтвердить любым способом, каким Вам удобно.

### Подтверждение владения магазином с помощью мета-тега:

- заходите в админ-панель вашего сайта
- **р**аздел НАСТРОИКА САИТА Настройка шапки сайта
- вставляем текст в Мета теги

Нажимаем кнопку Подтвердить в ЛК Интеркассы:

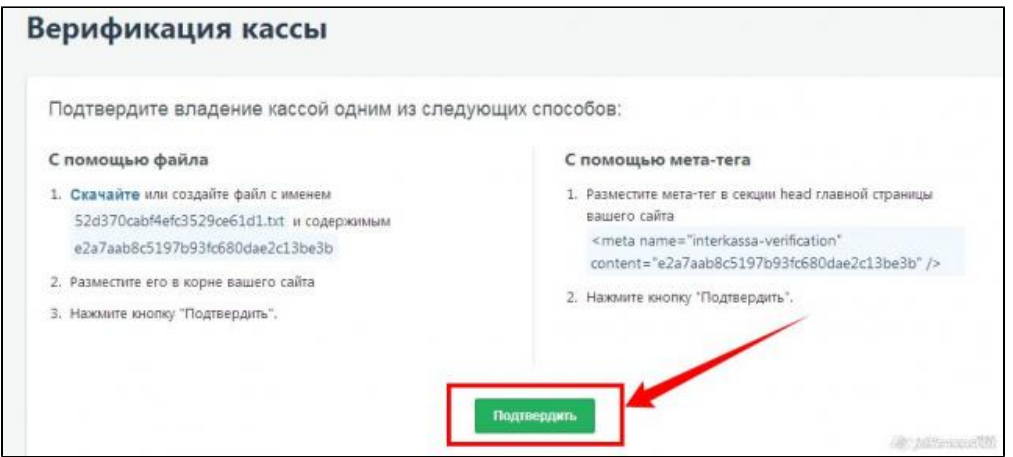

# <span id="page-2-0"></span>Настройка

Выбираем режим КАСС и заходим в настройки:

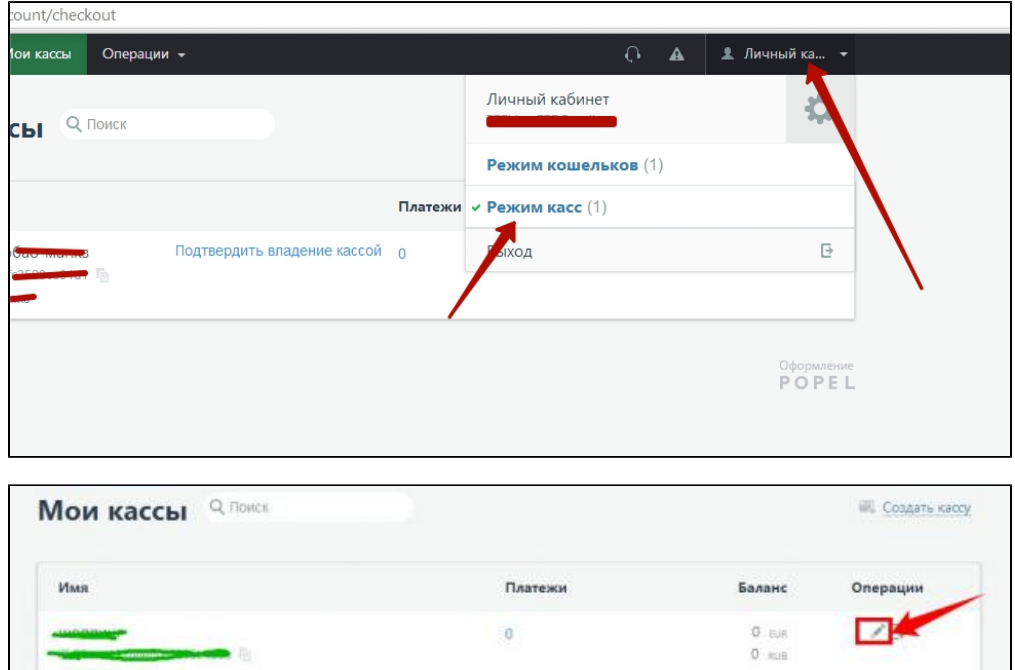

Выбираем Настройки интерфейса (все URL нужно включить):

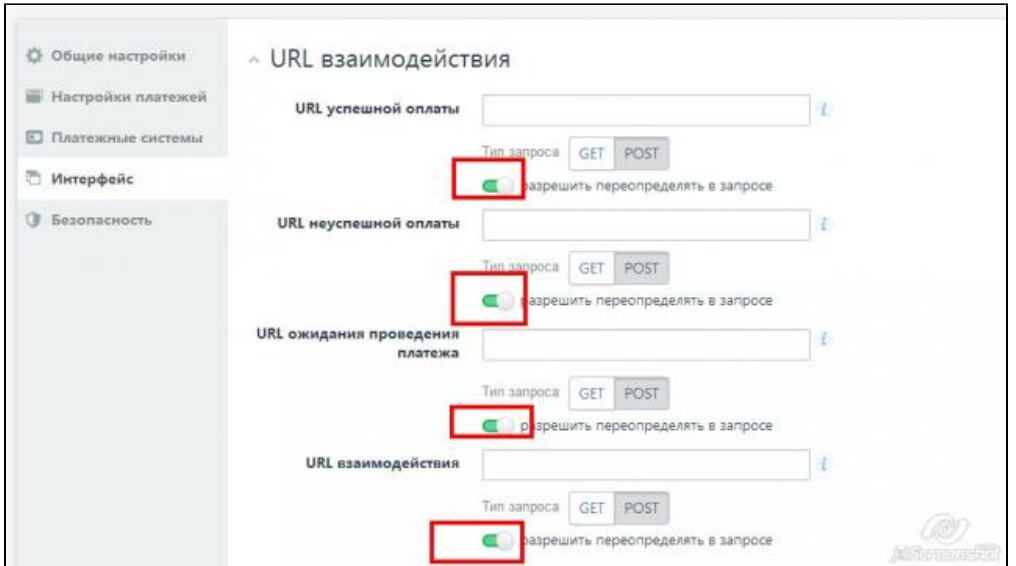

В разделе Настройки платежей, установить Плательщиком комиссии - за счет покупателя

Настроить валюты — одна из валют должна совпадать с внутренней валютой вашего сайта

## <span id="page-3-0"></span>Заявка в саппорт

Необходимо написать тикет в [саппорт.](http://support.otcommerce.com/) В тикете укажите следующие данные:

- 1. Название Платежной Системы, в которой зарегистрировались
- 2. Идентификатор кассы
- 3. Секретный ключ
- 4. Валюта, в которой магазин передает сумму платежа

### <span id="page-3-1"></span>Создание тикета

Авторизуйтесь в [службе технической поддержки OT Commerce](http://support.otcommerce.com/), перейдите на страницу подачи заявки.

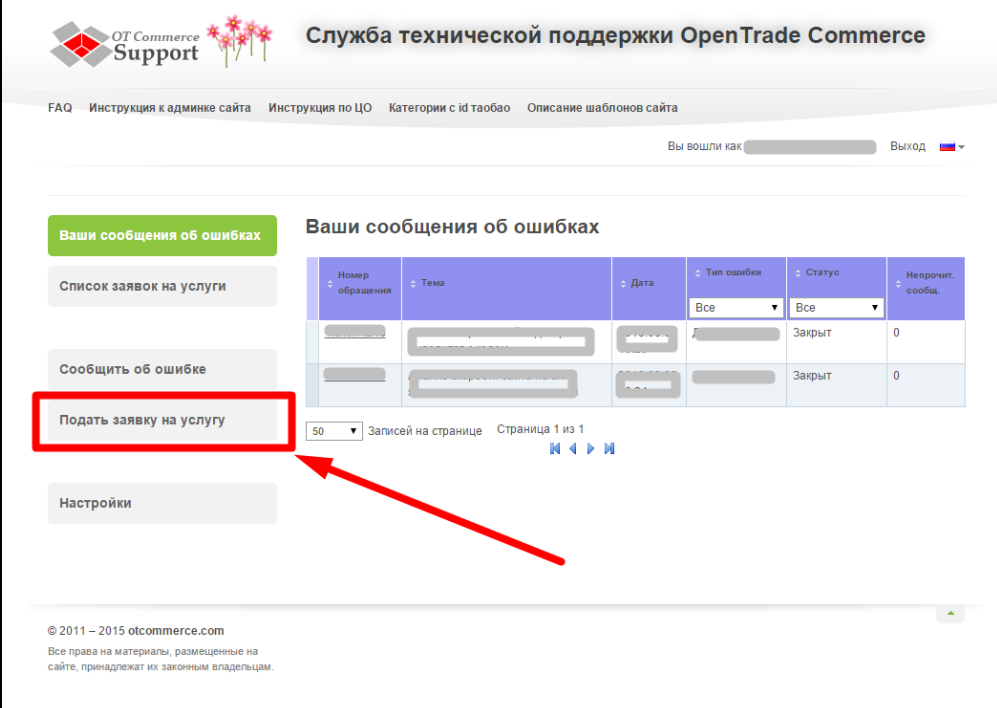

### Выберите «Подключение платёжной системы».

 $\mathbf{r}$ 

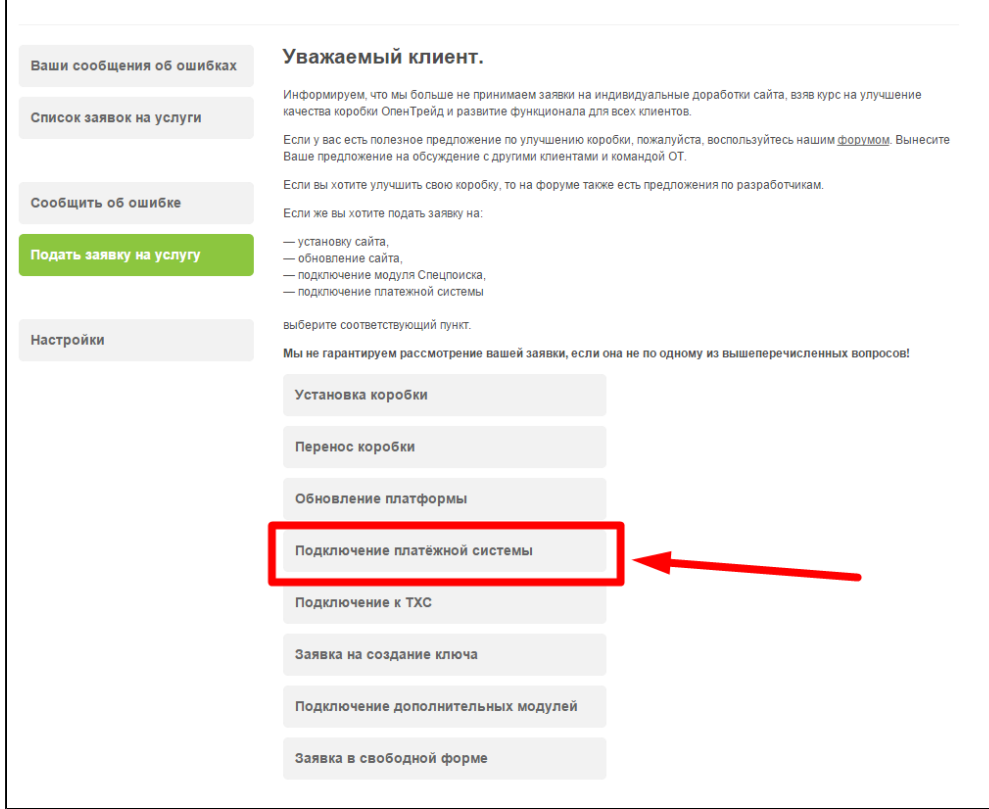

Отобразится форма для подачи заявки на подключение.

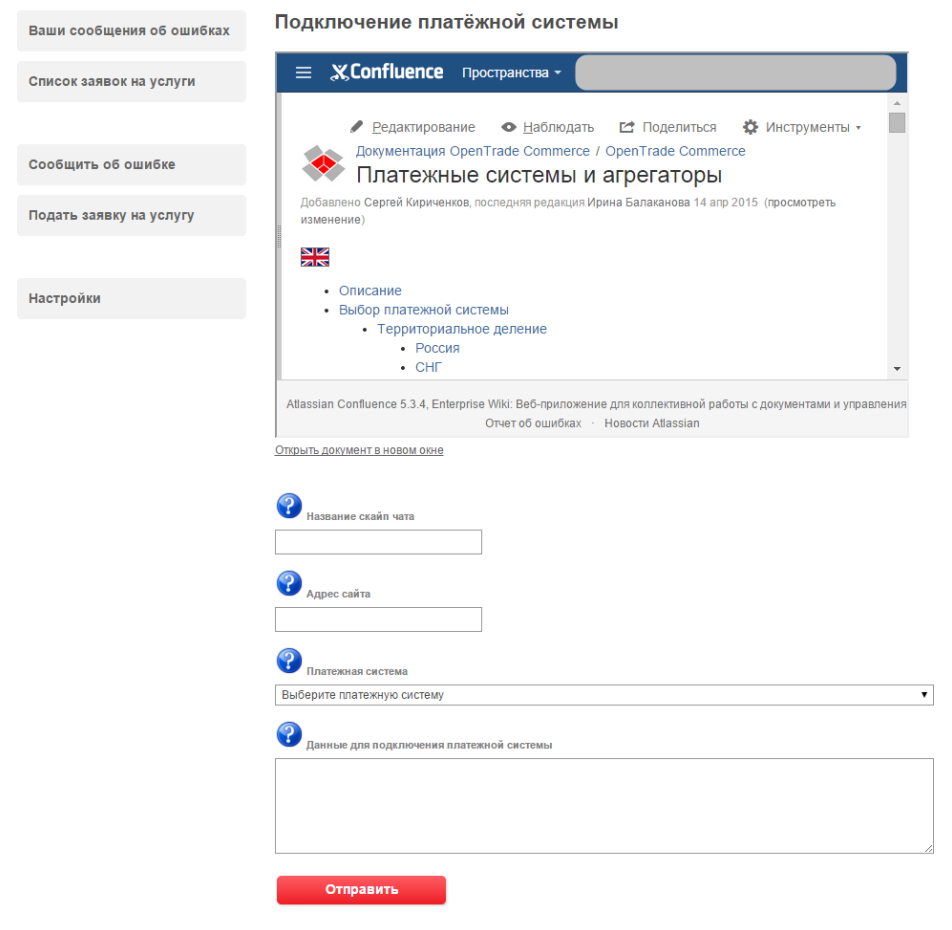

После заполнения всех полей, нажмите кнопку «Отправить».

## <span id="page-5-0"></span>Документация для разработчиков

<https://www.interkassa.com/technical-documentation>